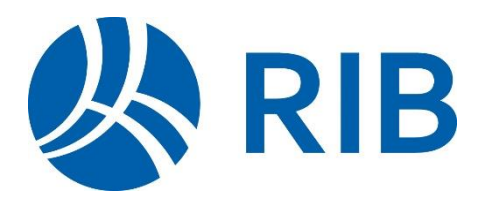

# **Arbeiten mit dem Stuttgarter Leistungsbuch in RIB iTWO und ARRIBA**

**Benutzerhandbuch** 

**RIB Software GmbH** Vaihinger Str. 151, 70567 Stuttgart

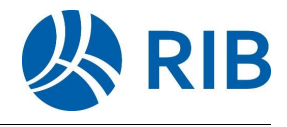

Die Daten-Version **Ausgabe 08-2023** des Stuttgarter Leistungsbuches wird im Format GAEB-2000 bereitgestellt. Das komplette Buch umfasst insgesamt 7 GAEB-Dateien, zzgl. Teil A als PDF-Datei:

```
LBTIEF-0.P81 (Vorarbeiten und Allgemeine Arbeiten)
LBTIEF-1.P81 (Erdarbeiten)
LBTIEF-2.P81 (Entwässerungskanalarbeiten)
LBTIEF-3.P81 (Verkehrswege und Freianlagen)
LBTIEF-4.P81 (Ingenieurbauwerke)
LBTIEF-5.P81 (Ausbau)
LBTIEF-7.P81 (Lichtsignalanlagen)
```
Vorraussetzung zur Verarbeitung dieser Daten gemäß nachfolgender Anleitung ist der Einsatz von RIB iTWO ab Version 2.0 oder ARRIBA ab Version 12.

#### **Importieren des Blauen Buches**

Im ersten Schritt importieren Sie die auf der Daten-CD "Leistungsbuch" bzw. im ZIP-Ordner befindlichen GAEB-Dateien in Ihr Stammprojekt von RIB iTWO bzw. ARRIBA:

1. Öffnen Sie das Stammprojekt und dort die Rubrik *Kataloge*. Markieren Sie den Ordner *Teilleistungen* und fügen Sie einen neuen Ordner ein über das Kontextmenü (rechte Maustaste): *Neu | Teilleistungskatalog* eine neue Rubrik für das Stuttgarter Leistungsbuch ein.

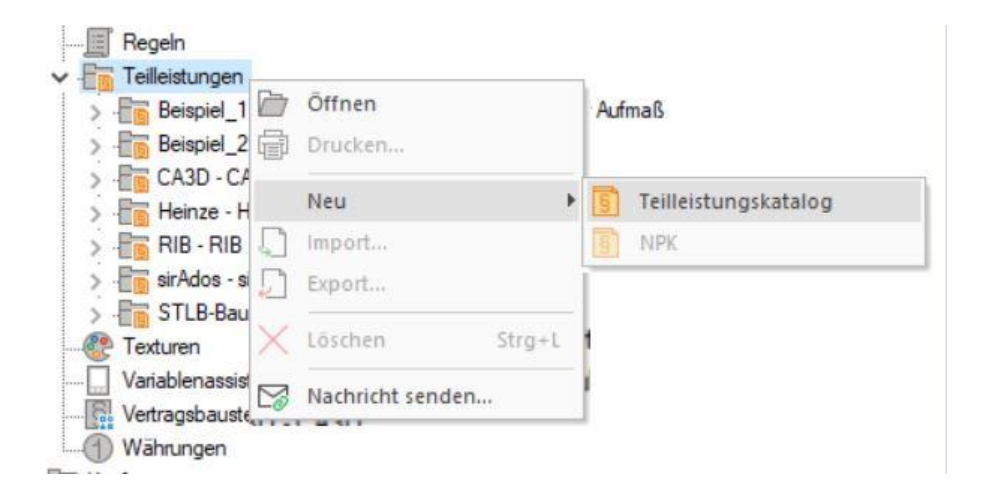

2. Benennen Sie den Schlüssel für die neue Rubrik bzw. den neuen Ordner nach dem Ausgabestand des Stuttgarter Leistungsbuches: *08-23*. *(Diese Schlüsselvorgabe ist für Ingenieurbüros, die für das Tiefbauamt Ausschreibungen erstellen, verbindlich!)* Für die Bezeichnung des Ordners tragen Sie z.B. Stuttgarter Leistungsbuch ein.

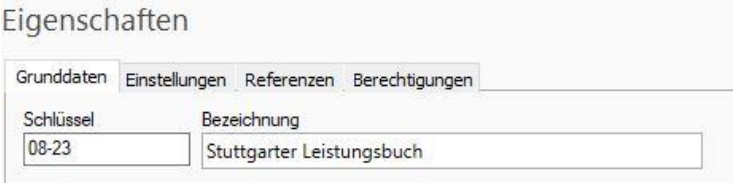

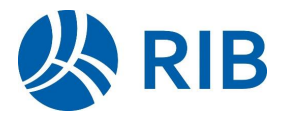

**Achten Sie bitte darauf, dass im Feld Schlüssel ausschließlich 08-23 eingetragen ist.**

 $\vee$  **Fig.** Teilleistungen 8 - 8 - Stuttgarter Leistungsbuch > Fig. Beispiel\_1 - Beispiel mit vordefinierten Formeln für Aufmaß > En Beispiel\_2 - Beispiel TLK mit Kalkulation

**Achten Sie ebenfalls darauf, dass die neuen Dateien des Blauen Buches nicht mit älteren Ausgabeständen z.B. 11-04, 06-12, 11-13 oder 12-17 vermischt werden, sondern importieren Sie grundsätzlich in einen neuen TLK-Ordner!**

3. Markieren Sie den neuen Ordner *08-23* und importieren Sie nun die 7 GAEB-Dateien des Stuttgarter Leistungsbuches von beiliegender CD-ROM. Hierzu wählen Sie den Kontext-Menübefehl: *Import | LV...*

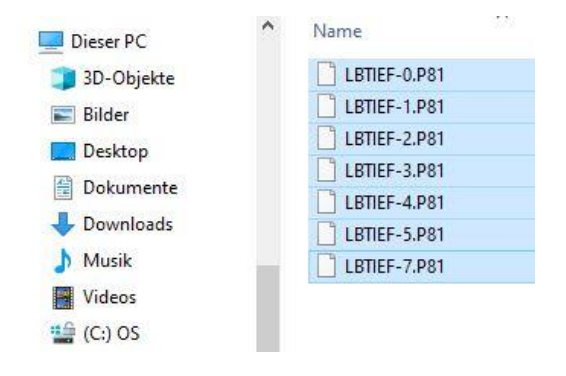

Anmerkung: Mit gedrückter Shift-Taste können Sie alle 7 Dateien gleichzeitig markieren und in einem Durchgang importieren.

4. Nachdem die Dateien importiert worden sind markieren Sie bitte das erste TLK *LBTIEF-0* und wählen rechts die Registerkarte *Grunddaten*. Dort setzen Sie bitte ein Häkchen bei Langtexte gesplittet.

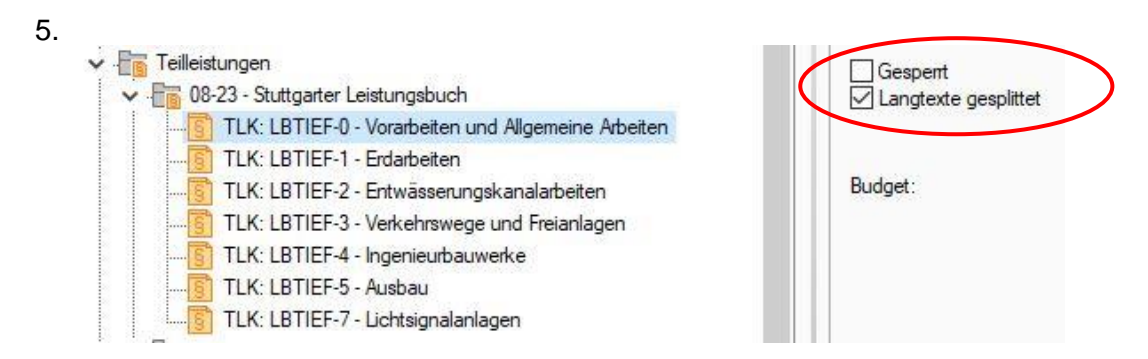

Wiederholen Sie diesen Vorgang bitte für alle 6 weiteren TLKs, sodass bei allen das Häkchen *Langtexte gesplittet* gesetzt ist.

Diese Funktion ist nur für das Stuttgarter Leistungsbuch relevant und sorgt dafür, dass beim späteren Kopieren der Positionen in Ihr Projekt-LV die Langtexte jeder Position automatisch aus den Beschreibungen der Gruppenstufen zusammengebaut werden.

![](_page_3_Picture_1.jpeg)

#### **Erstellen eines Leistungsverzeichnisses mit dem Stuttgarter Leistungsbuch**

- 6. Erzeugen Sie in Ihrem Projekt eine Vergabeeinheit (AUSS) und darunter ein neues Leistungsverzeichnis. Die Namensgebung für die VE und das Leistungsverzeichnis kann frei gewählt werden.
- 7. Öffnen Sie dieses LV mit Doppelklick und fügen Sie darin zwei neue Überschriften (Gruppenstufen) ein. Tastenkombination **[Strg]+[U]** oder **[Strg]+[1], [Strg]+[2]**

Auch diese können Sie frei benennen, z.B. 1. Kanalerneuerung und 1.1. Planung.

![](_page_3_Picture_108.jpeg)

Tipp: Die Tabellenansicht der LV Bearbeitung können sie konfigurieren. Stellen Sie den Cursor in eine der Tabellenüberschriften. Es erscheint dann ein kleiner schwarzer Pfeil. Nun klicken Sie auf die rechte Maustaste und wählen den Befehl *Anpassen.*

Im nun folgenden Fenster können Sie die Spaltenüberschriften sichtbar machen, umbenennen und speichern.

![](_page_3_Picture_109.jpeg)

Anmerkung: In der Spalte *TLK-Nr.* wird die ursprüngliche Ordnungszahl der Position aus dem Stuttgarter Leistungsbuch angezeigt, sodass Sie jederzeit die genaue Herkunft aus dem Blauen Buch ableiten können. Diese TLK-Nr. (OZ) kann auch im Ausdruck neben der Positions-Nummer ausgegeben werden. Ebenso können Sie die Spalte OZ auf Pos. umbenennen.

Um nun gezielt Positionen aus dem Stuttgarter Leistungsbuch abzurufen, wählen Sie bei ARRIBA den Menübefehl: *Einfügen | Kopie aus...* bzw. die Funktionstaste **[F12]** und bei RIB iTWO die Bildschirm-Ansicht: *Kopierfenster*. Im nun gezeigten Dialog der

![](_page_4_Picture_1.jpeg)

Kopiervorlagen müssen Sie bei erstmaligem Aufruf die 7 Mutter-LVs des Stuttgarter Leistungsbuches hinzufügen und diese Liste abspeichern.

![](_page_4_Picture_116.jpeg)

8. Wählen Sie zuerst über das Kontextmenü (rechte Maustaste) den Menübefehl

*Hinzufügen* oder das Symbol **D**und selektieren dann im Stammprojekt die 7 Mutter-LVs wie oben gezeigt. Zum Speichern dieser Liste wählen Sie über das Kontextmenü den Menübefehl *Speichern* und geben einen beliebigen Namen ein.

- 9. Markieren Sie dann das gewünschte Mutter-LV (z.B. LBTIEF-0 Vorarbeiten und Allgemeine Arbeiten) und übernehmen dieses über die Schaltfläche *Im Rahmen öffnen*.
- 10. Im jetzt dargestellten Kopierfenster können Sie die gewünschten Positionen aus dem Stuttgarter Leistungsbuch in das unten gezeigte Projekt-LV kopieren. Sehen Sie noch keine Positionen, so klicken Sie auf den Menübefehl *Ansicht | Komplett expandieren*. Tipp: Zur Schnellsuche von Positionen aus dem Blauen Buch können Sie auch die Funktion *Gehe zu Ordnungszahl* über die Tastenkombination **[Strg]+[G]** aufrufen und die OZ direkt eingeben. Danach die Position ins Projekt-LV ziehen.

![](_page_4_Picture_117.jpeg)

11. Sobald Sie alle gewünschten Positionen aus dem Mutter-LV ins Projekt-LV übernommen haben, können Sie wieder in die Ansicht Standard wechseln bzw. bei ARRIBA das Kopierfenster über den Menübefehl *Ansicht | Kopierfenster* wieder schließen. Oder Sie bleiben im Kopiermodus und wählen über die Listbox ein anderes Mutter-LV aus, bei ARRIBA mit **[F12].**

![](_page_5_Picture_1.jpeg)

# **Vertragstexte (Hinweiselemente) in das Projekt-LV übernehmen**

12. Wenn Sie die Vertragstexte in Ihr Projekt-LV übernehmen möchten, stellt Ihnen RIB iTWO und ARRIBA hierfür eine komfortable Funktion zur Verfügung, die sicherstellt dass nur für im Projekt-LV befindliche Ausschreibungs-Positionen aus dem Blauen Buch Vertragstexte ins Projekt-LV übernommen werden. Wählen Sie hierzu im Projekt-LV bei RIB iTWO die Ribbon-Bar "Erweitert" und dort das Symbol "TLK" | Hinweise aus TLK *gemäß Stuttgart-LB aktualisieren*

bzw. bei ARRIBA den Menübefehl *Extras | TLK-Daten aktualisieren | Hinweise aus TLK gemäß Stuttgart-LB aktualisieren.*

![](_page_5_Picture_66.jpeg)

## Das Ergebnis sieht dann folgendermaßen aus:

![](_page_5_Picture_67.jpeg)

#### Langtext

![](_page_5_Picture_68.jpeg)

#### **Arbeiten mit dem Stuttgarter Leistungsbuch in RIB iTWO und ARRIBA**

![](_page_6_Picture_1.jpeg)

#### **Herausfiltern der Vertragstexte (Hinweiselemente)**

13. Zum Ausfiltern der Hinweiselemente aus dem Leistungsverzeichnis kann die in RIB iTWO bzw. ARRIBA standardseitig vorhandene Filterfunktion verwendet werden.

Drücken Sie hierzu das Filtersymbol in der Ribbon-Bar bzw. Symbolleiste stellen Sie die Filterbedingung wie nachfolgend gezeigt ein:

![](_page_6_Picture_125.jpeg)

14. Sie können den Filter wieder deaktivieren, indem Sie das Filtersymbol erneut niederdrücken und den Eintrag *kein Filter* auswählen.

Anmerkung: in der Programmzeile wird grundsätzlich angezeigt, ob ein Filter aktiviert ist.

## **Weitere Hinweise zum Leistungsbuch**

sowie den Vorspann und die Buchausgabe erhalten Sie im Internet unter [www.stuttgart.de/Leistungsbuch](http://www.stuttgart.de/Leistungsbuch)

Ihr RIB Service-Team RIB Software GmbH

Produktbereich ARRIBA: Produktbereich RIB iTWO: Telefon: +49-711-7873-42 Telefon: +49-711-7873-44 E-Mail: <u>[arriba-hotline@rib-software.com](mailto:arriba-hotline@rib-software.com)</u> E-Mail: <u>[itwo-hotline@rib-software.com](mailto:itwo-hotline@rib-software.com)</u> Telefax: +49-711-7873-8842 Telefax: +49-711-7873-8844 Internet: [http://www.rib-software.com](http://www.rib-software.com/) Internet: [http://www.rib-software.com](http://www.rib-software.com/)